## **How to use Nanogong in Moodle**

Nanogong is a voice recording tool that sits within Moodle. As it is browser based you do not need to download any software but you do need to make sure that you are running the latest version of Java and that your browser is Java enabled.

You will also need a headset microphone to record your messages.

Turn editing on and click on the **Add an activity or resource** link in the section you want to add the Nanogong activity to.

Choose Nanogong voice activity from the dialogue box that appears and then click on the **Add** button.

Give your activity a **Name** and complete the **Description** field. Put a tick in the **Display description on course page** checkbox.

If you intend to time limit the availability of the activity enable and complete the **Available from** and **Due date** fields.

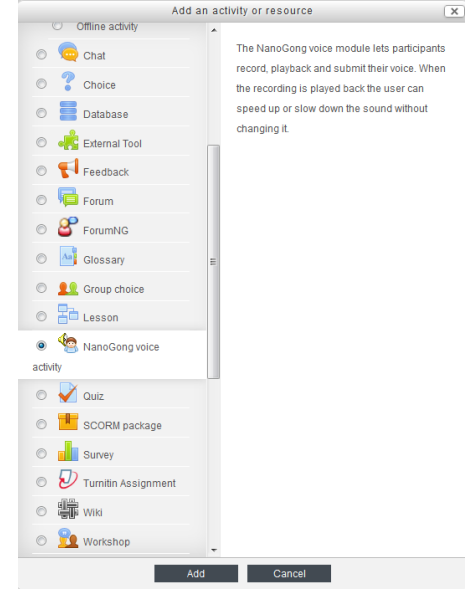

Adding a new NanoGong voice activity @

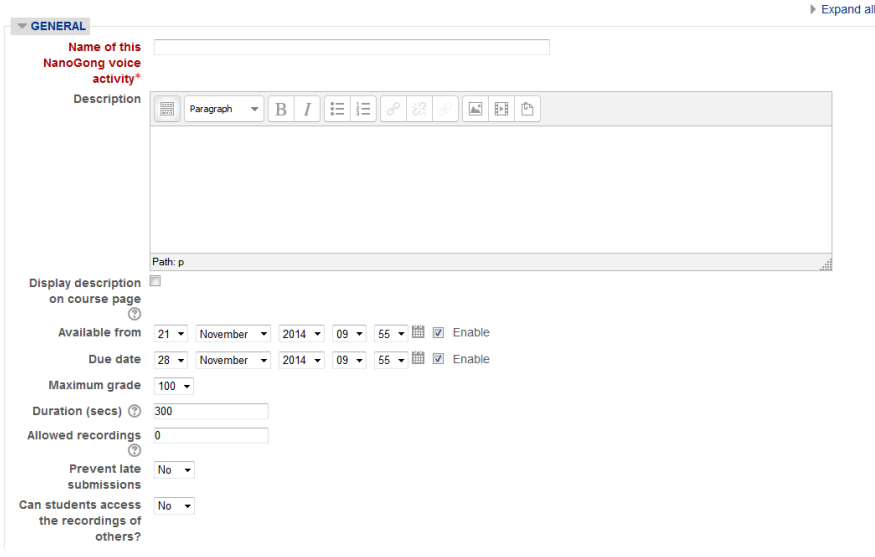

You can grade Nanogong activities using the **Maximum grade** field.

The maximum duration of an individual recording is 1200 seconds (20 minutes) which you can set using the **Duration (secs)** field.

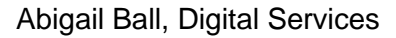

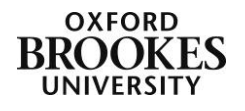

The **Allowed recordings** field enables you to limit the number of recordings each student can submit. 0 (which is the default setting) means they can produce unlimited recordings.

You can choose to **Prevent late submissions** (if you have set the due date field) and you can also prevent students accessing each other's recordings by setting the **Can students access the recordings of others?** field to No.

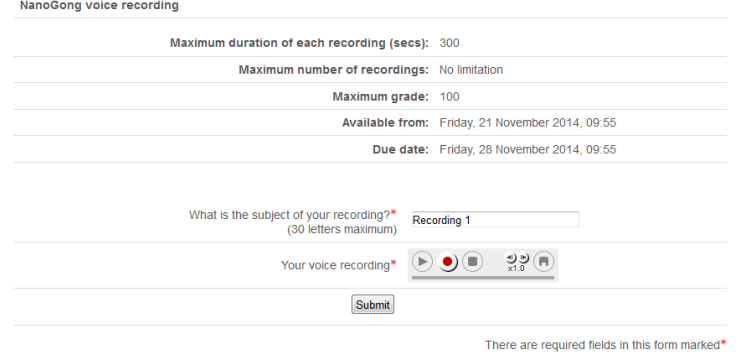

Ignore the rest of the fields and then click on the **Save and display** button.

You will be presented with an overview of your activity and the recording interface with the usual play, record and stop buttons. If this does not appear you need to configure your Java and browser versions – see the document entitled *Troubleshooting Nanogong* for further information.

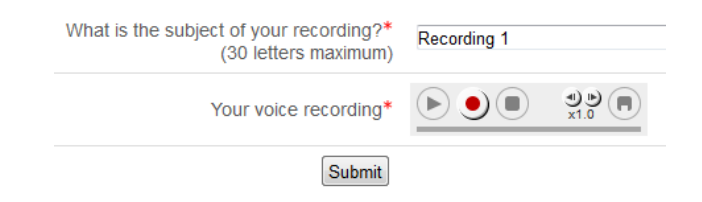

Complete the **What is the subject of your recording?** field. Then click on the record button to make your recording. You can speed up or slow down your recording using the arrow buttons above x 1.0 (in this example). Once you have a recording you can also save it out of Moodle by clicking on the **Save** button at the right of the interface. You can choose where you want to save the file to; the available formats are wav, spx or flv. Click on the **Submit** button to complete the process.

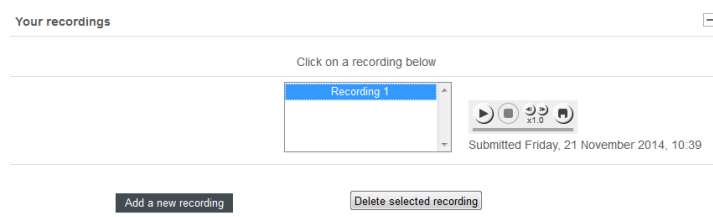

Abigail Ball, Digital Services

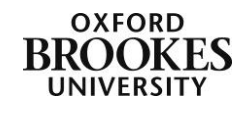

Any recordings that you make will be displayed under **Your recordings**. You can delete your recording(s) by selecting it/them from the list and then clicking on the **Delete selected recording** button.

You can also add another recording by clicking on the **Add a new recording** button and repeating the process above.

Once the students start to record and submit messages the interface will become more

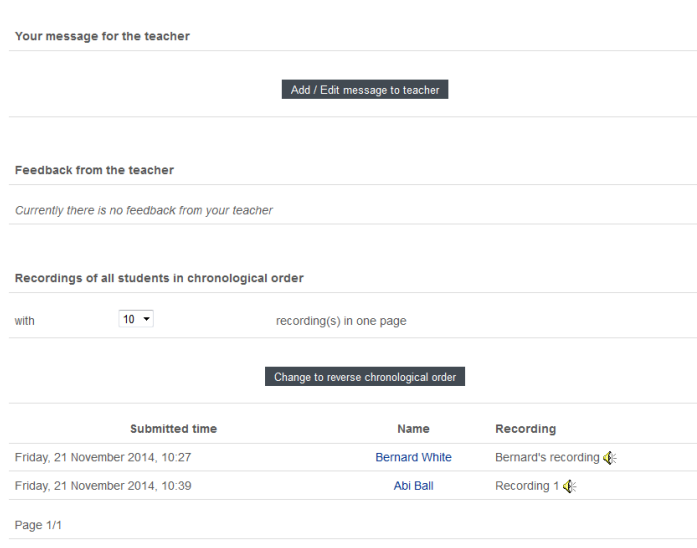

complicated.

 $\Box$ 

 $\Box$ 

 $\Box$ 

You can leave a message for the module leader by clicking the **Add/Edit message to teacher** button.

Any feedback from the module leader will be displayed in the **Feedback from the teacher** section.

Students' recordings will be displayed in the **Recordings of all students in chronological order** section. You can change

the number of recordings you display by adjusting the numbered drop down **with** menu. You can change the display order by clicking on the **Change to reverse chronological order** button.

There is also another delete button where you can remove student recordings.

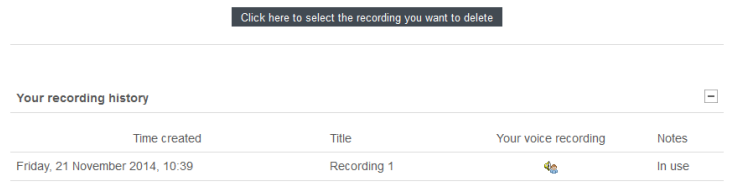

The interface will also display your recording history and then the recording history of each of the students (and yet another delete button).

You can filter these recordings using the **Show** drop down menu by:

- All students
- Students who have submitted recordings
- Who have submitted recordings that have been graded
- Who have submitted recordings that have not been graded
- Students with no submissions

Abigail Ball, Digital Services

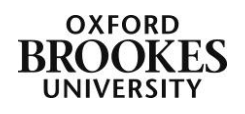

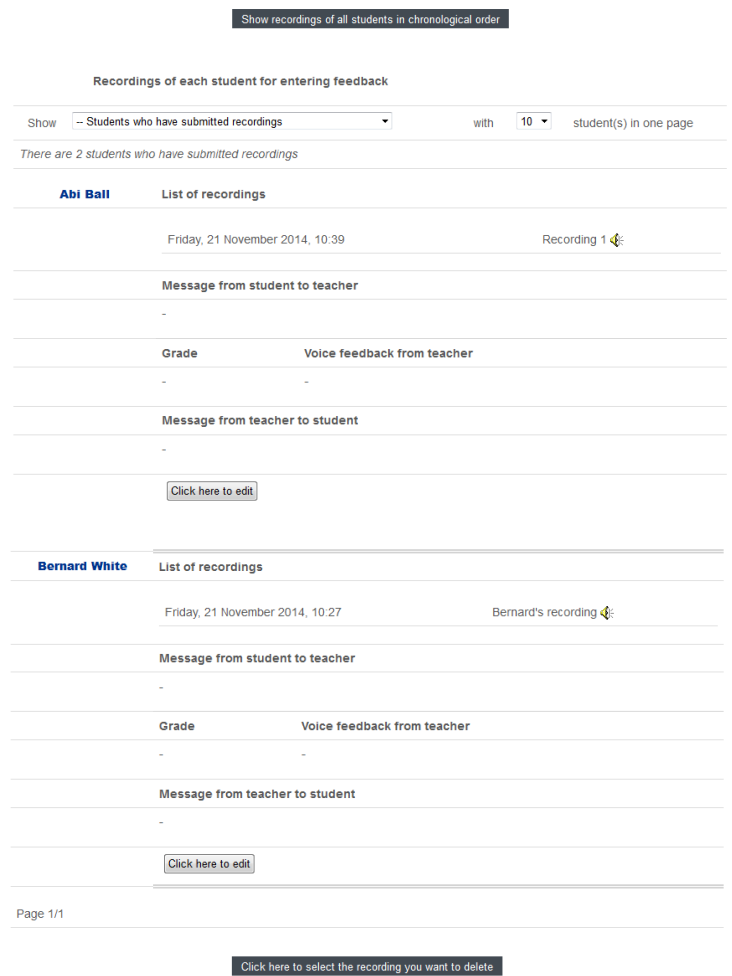

If you click on any of the **Click here to edit** buttons you will be able to leave feedback for an individual student by completing the appropriate fields and clicking on the **Save changes** button.

You can also stop individual students from editing their Nanogong recordings once you have left feedback for them by checking the **Lock this student from further modification** checkbox.

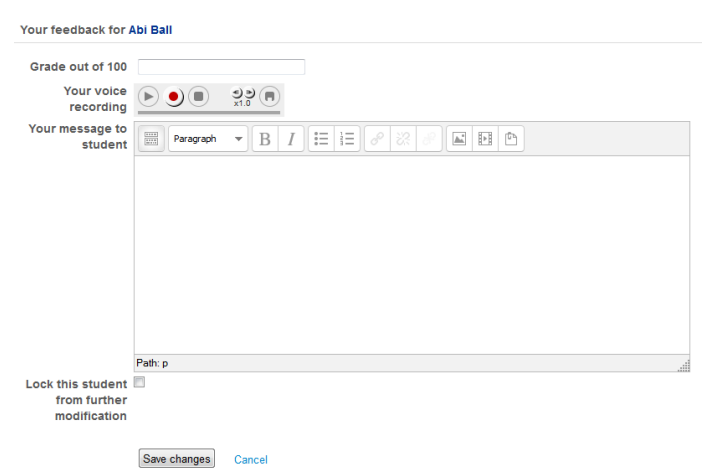

Abigail Ball, Digital Services

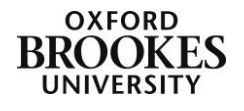